## AmeriHealth Administrators – iExchange Training

iExchange Overview and Login

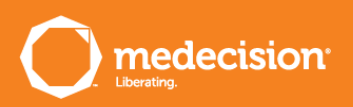

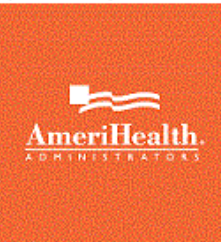

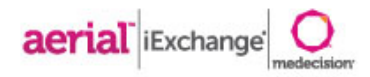

# iExchange

- » Allows providers to perform healthcare transactions with health plans and payers using the Internet
	- » Supports 4 tiers of health care request processing:
		- » Submission
		- » Transaction editing
		- » Pre-processing business rules (eligibility verification, provider network status, etc.)
		- » Final determination (approval, pend status)
			- » Receive **auto-approvals** based on clinical and business rules

..................................

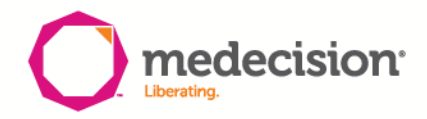

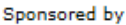

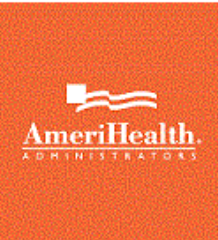

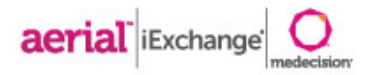

,,,,,,,,,,,,,,,,,,,,,,,,

# Key Features

- » Real-time approval for initial requests and extensions
- » Immediate posting to work queues for exception cases
- » Pre-certification status inquiries
- » Ability to present questionnaires that may impact the request status
- » Delegated security model
	- » Allows iExchange administrative users to create and maintain user ids for the group

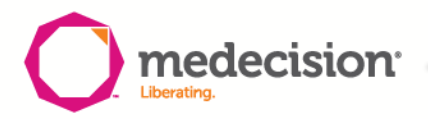

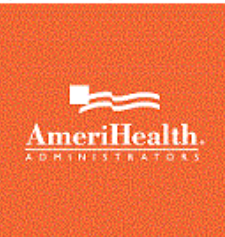

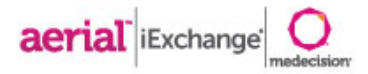

## Getting Started

- » URL
	- » In addition to accessing iExchange via the AmeriHealth Adminstrators provider portal, you can also create a shortcut on your desktop using the below URL
	- » [https://nexaligniexchange.medecision.com/IEApp/login/provider](https://nexaligniexchange.medecision.com/IEApp/login/providerLogin.faces?mcoCobrandingId) Login.faces?mcoCobrandingId=
- » Login information is case sensitive
	- » User ID, iEXCHANGE ID and Password are required
	- » Users will be prompted to change passwords every 30 days
- » Upon Initial login **New Users** will be asked to provide:
	- » E-mail address
	- » Security question and answer
	- » This will allow users to reset passwords electronically
- » System time out
	- » If there is no activity for a period of 60 minutes, users will be "timed out" of iEXCHANGE and you will received the below message:

..............................

» "Your session has expired. Please, login again."

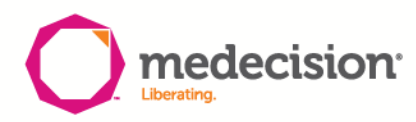

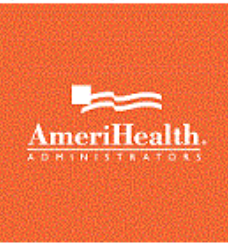

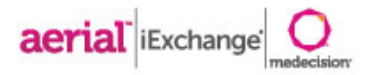

\*\*\*\*\*\*\*\*\*\*\*

### Navigation Tip

- » Do not use the "Back" button to navigate in iEXCHANGE
	- » At the bottom of most pages you will see buttons (such as "Cancel", "Back", or "New Search") that allow you to return to previous pages
	- » You can click the "Starting point" block in the upper left hand corner at anytime to return to the main page

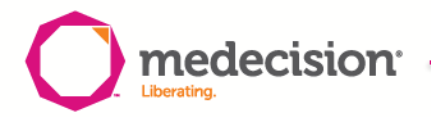

#### **Initial Login**

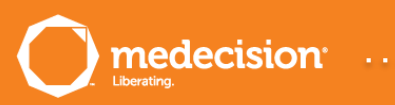

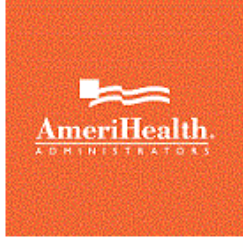

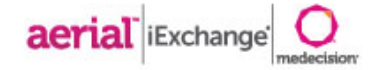

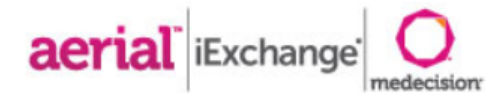

\*\*\*\*\*\*\*\*\*\*\*\*\*\*\*\*\*\*\*\*\*\*\*\*\*\*\*\*\*\*\*\*\*\*\*\*\*\*

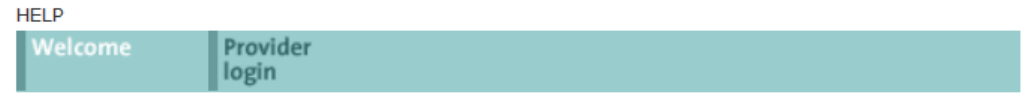

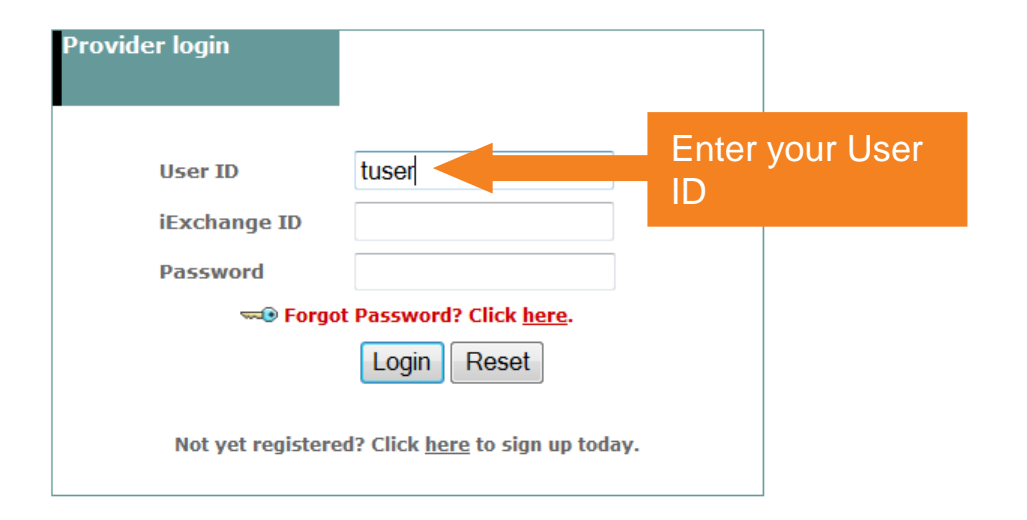

Enter your User ID, the iExchange ID assigned to your office, and then your Password. Click the Login button to connect. Note that the IDs and Password you must enter are case-sensitive. You must enter each with the appropriate upper and lower-case letters as used when each was set up.

Need help logging in? Click the Help link above if you need more information to successfully connect to iExchange.

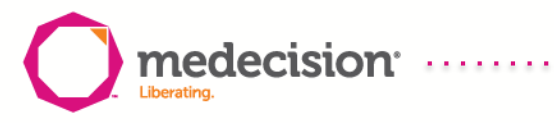

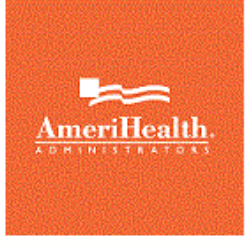

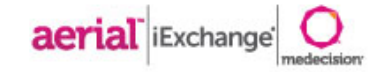

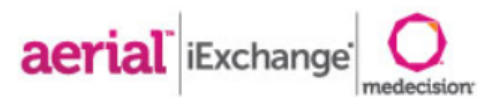

.....................................

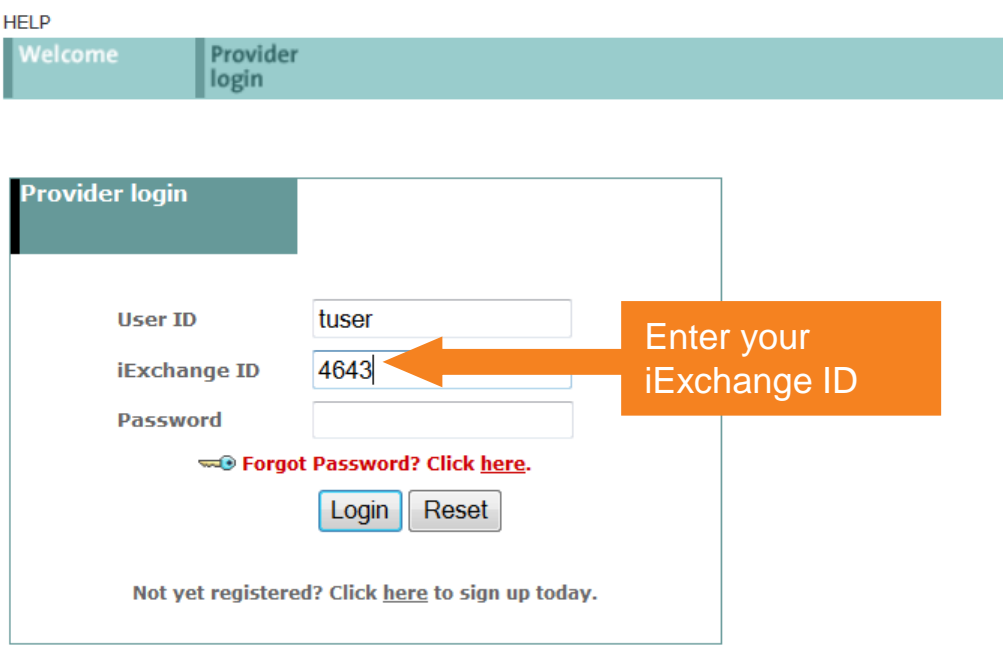

Enter your User ID, the iExchange ID assigned to your office, and then your Password. Click the Login button to connect. Note that the IDs and Password you must enter are case-sensitive. You must enter each with the appropriate upper and lower-case letters as used when each was set up.

Need help logging in? Click the Help link above if you need more information to successfully connect to iExchange.

644

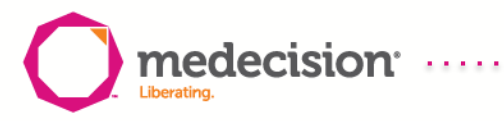

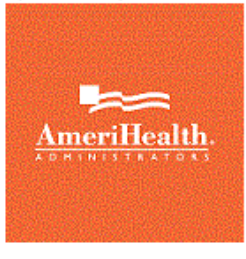

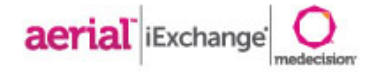

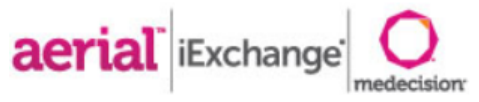

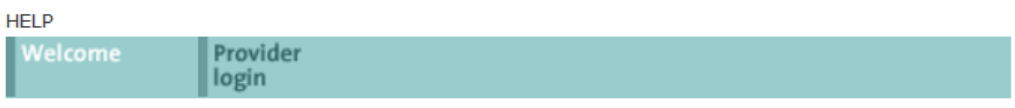

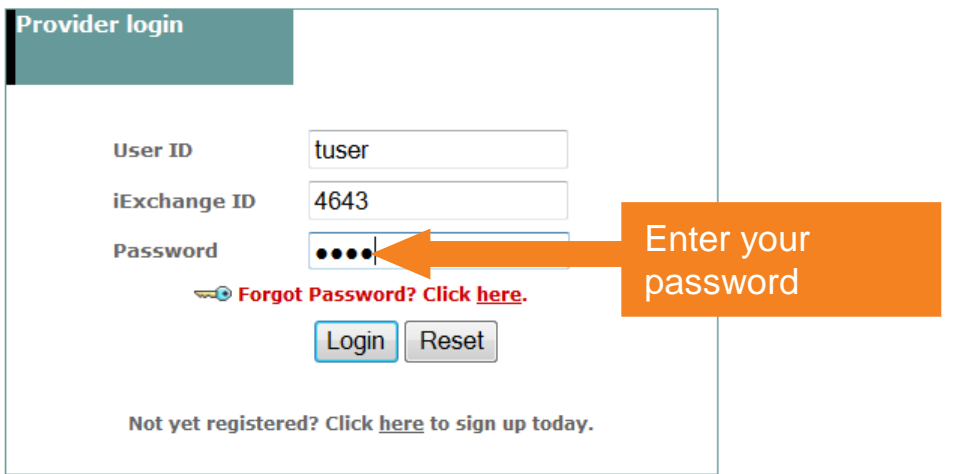

Enter your User ID, the iExchange ID assigned to your office, and then your Password. Click the Login button to connect. Note that the IDs and Password you must enter are case-sensitive. You must enter each with the appropriate upper and lower-case letters as used when each was set up.

Need help logging in? Click the Help link above if you need more information to successfully connect to iExchange.

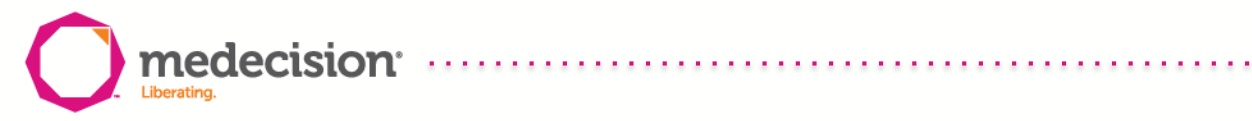

#### Setting up your Security Question

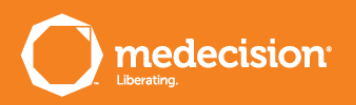

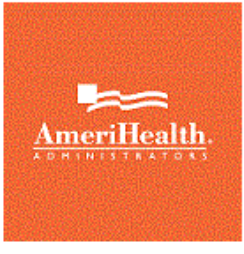

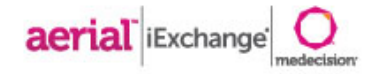

**Provider Test Group** 

Test User log out <sup>2</sup> last log in: HELP | PREFERENCES **Edit user** profile **Edit User Profile** Edit your user account profile information including your name, email address, and<br>security question and answer. Your address and security question and answer are<br>required so that should you forget your password you may t account profile information, click Save. User account setup must be completed before you proceed. The following fields must be valued: Email address, confirm Email address, one security question and answer. **Edit user profile First name** Test Middle name optional **Last name** User Upon initial login, users **Add/Edit email** will be asked **Email address** tom.malseed@medecision.com to provide an **Confirm email address** tom.malseed@medecision.com e-mail address**Select security Security question Security answer** Save

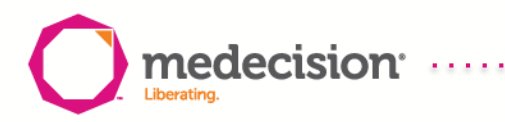

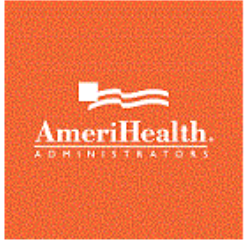

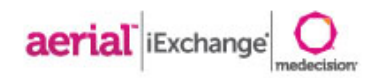

 $be$ 

answer

 $Save$ 

**Provider Test Group** 

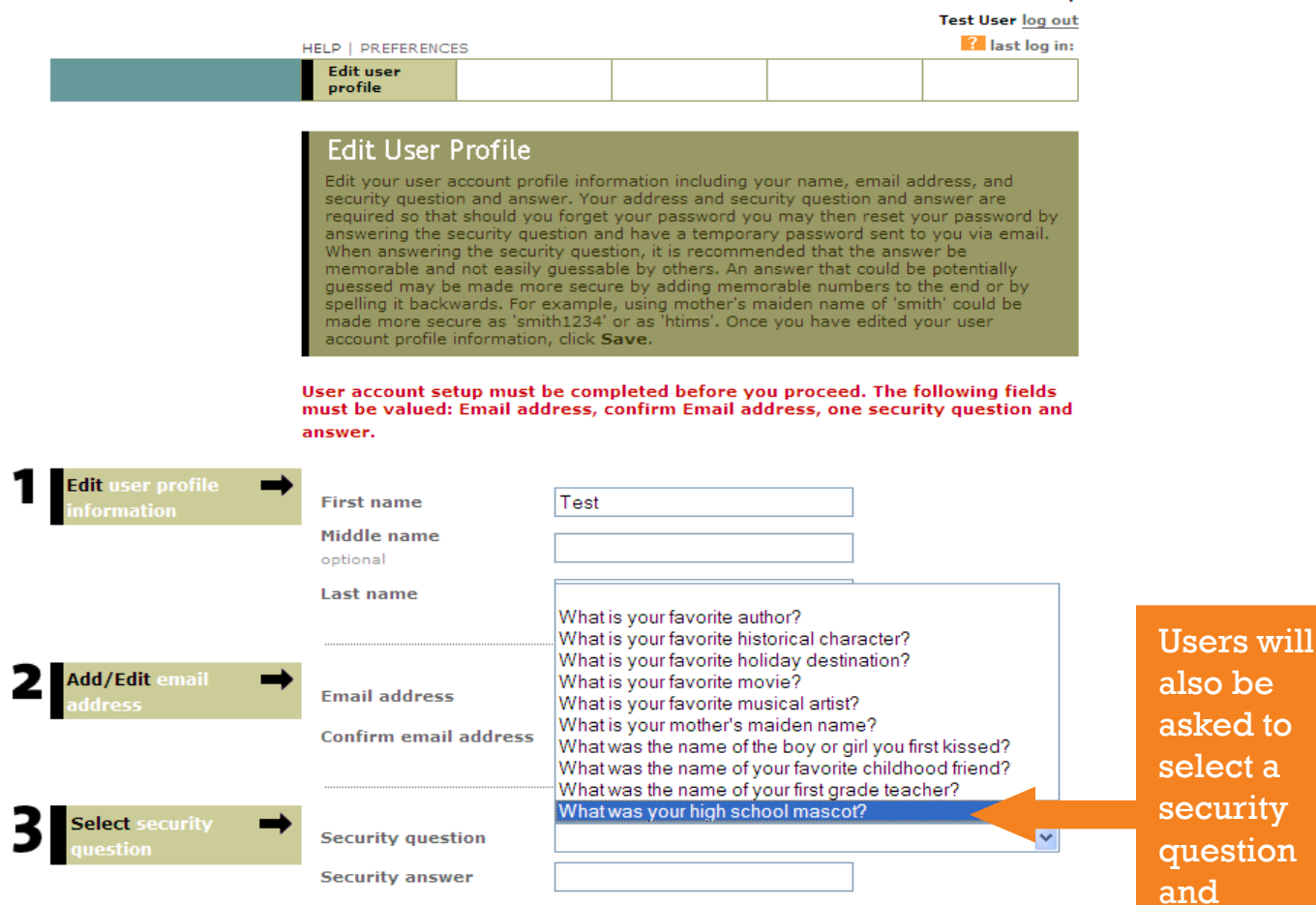

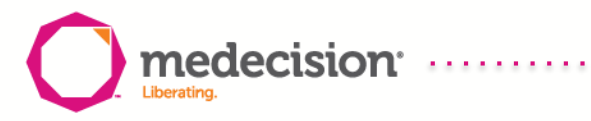

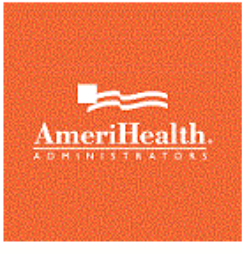

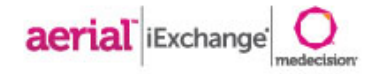

**Provider Test Group** 

Test User log out **R** last log in: **HELP | PREFERENCES Edit user** profile **Edit User Profile** Edit your user account profile information including your name, email address, and<br>security question and answer. Your address and security question and answer are security question and answer. Your address and security question and answer are<br>required so that should you forget your password you may then reset your pass<br>answering the security question and have a temporary password se account profile information, click Save. User account setup must be completed before you proceed. The following fields must be valued: Email address, confirm Email address, one security question and answer. **Edit user profile First name** Test Middle name optional **Last name** User **Add/Edit email Email address** tom.malseed@medecision.com **Confirm email address** tom.malseed@medecision.com **Select security**  $\checkmark$ **Security question** What was your high school mascot? **Security answer** panthers Click Save to loginSave

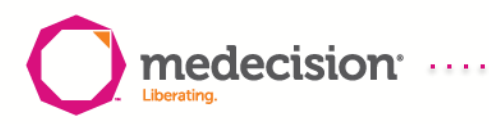

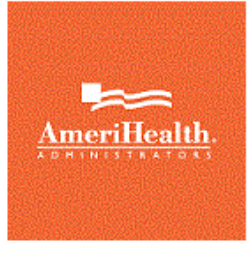

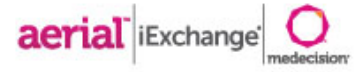

...................................

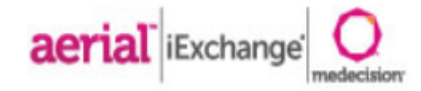

**Provider Test Group** 

#### User, Test log out 7 last log in: 03/15/2016 03:08 PM EDT HELP | PREFERENCES **Starting** Referral Inpatient Other Search point vant to submit a transaction. You may need to scroll to find the payer you **Frequently used payers** ٠ **Other available payers** ٠ Select your payer from the Independence Frequently used Administrators payers list

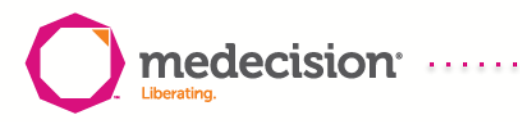